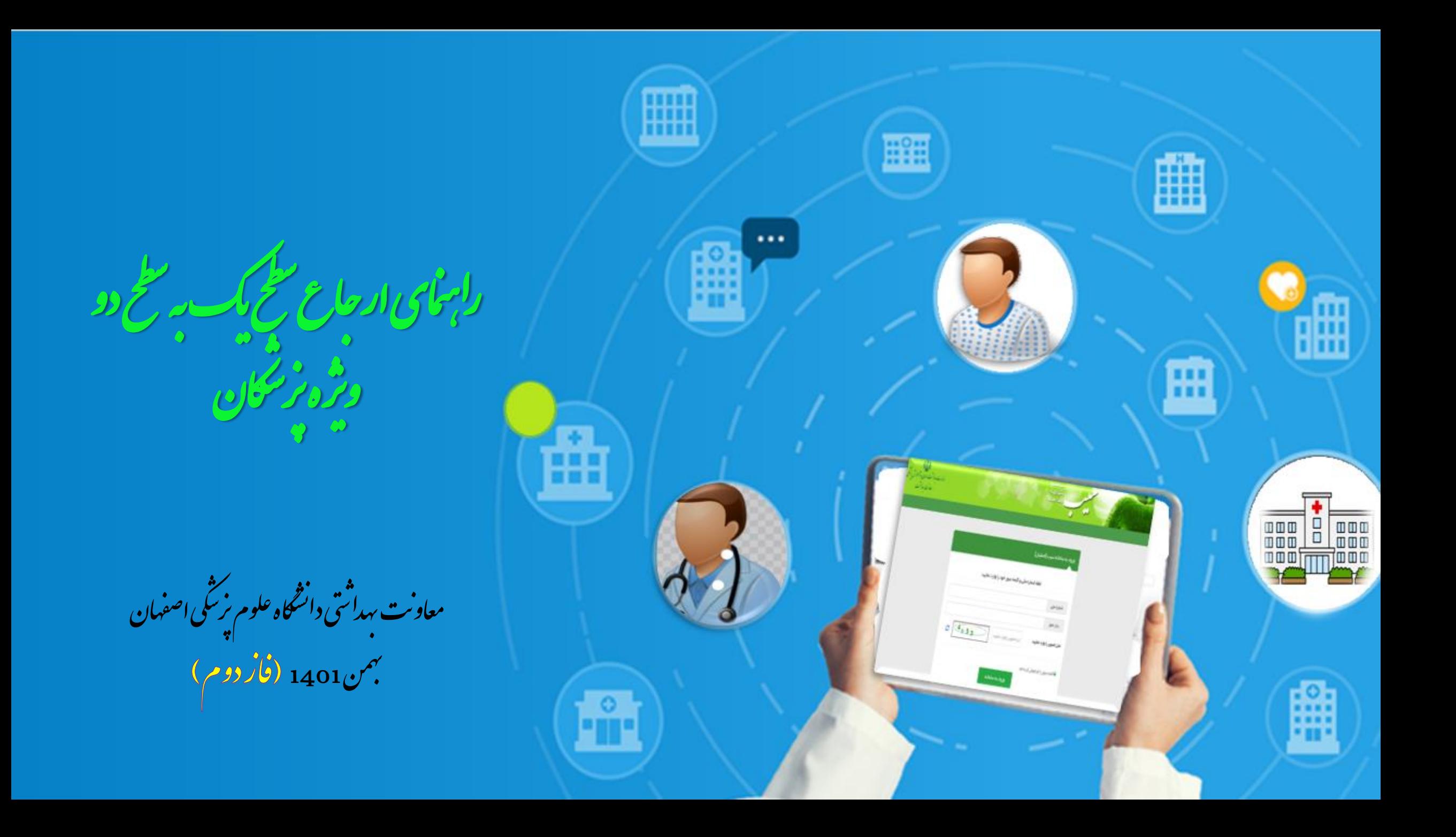

## فرايند كلى نظام ارجاع الكترونيك از منظر اجرایی

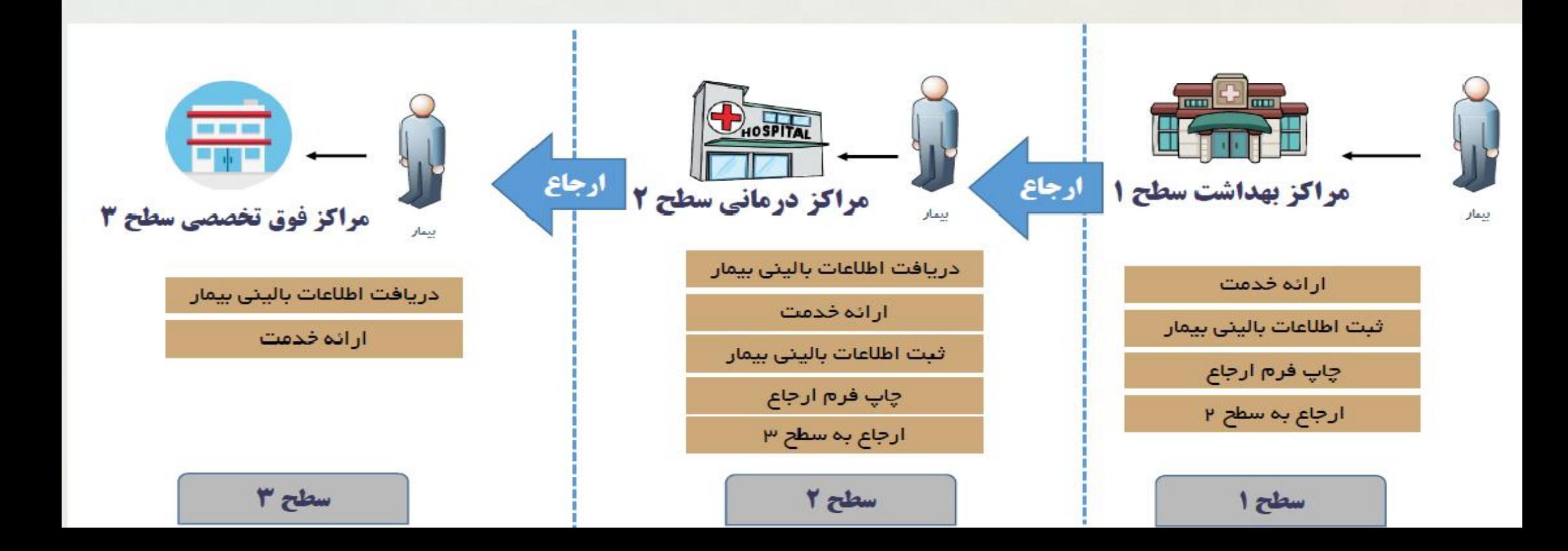

 $\omega$  $\overline{\bullet}$   $\circ$  $\boldsymbol{\mathcal{G}}$ 

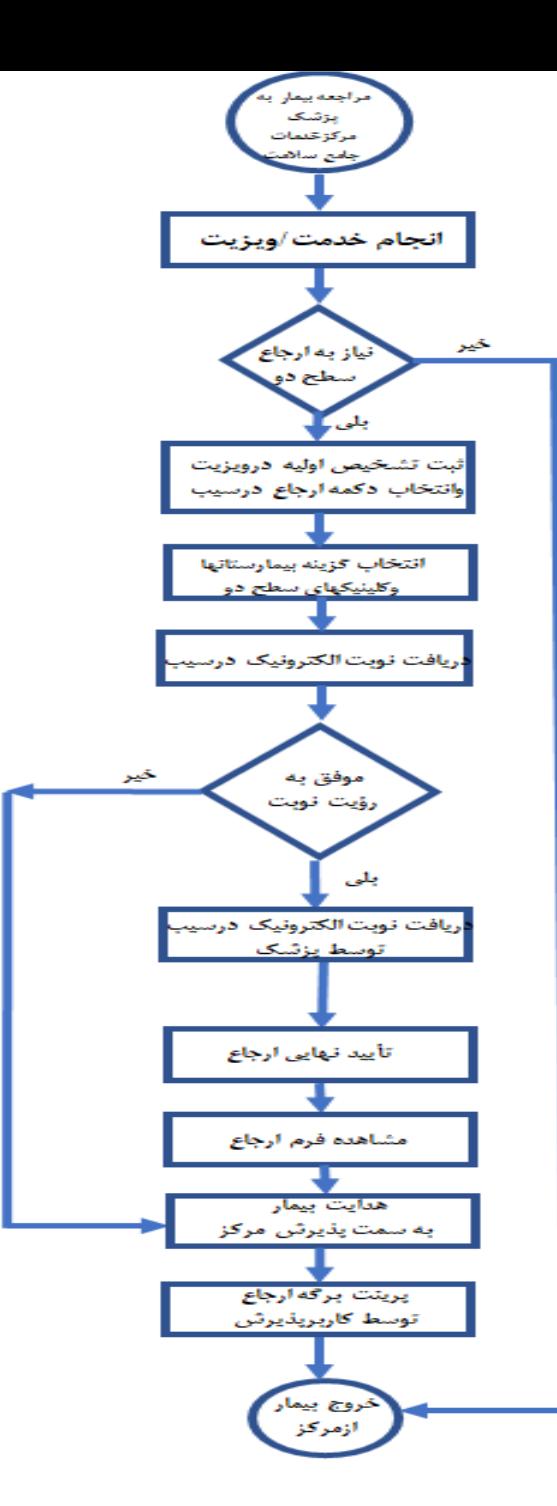

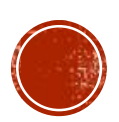

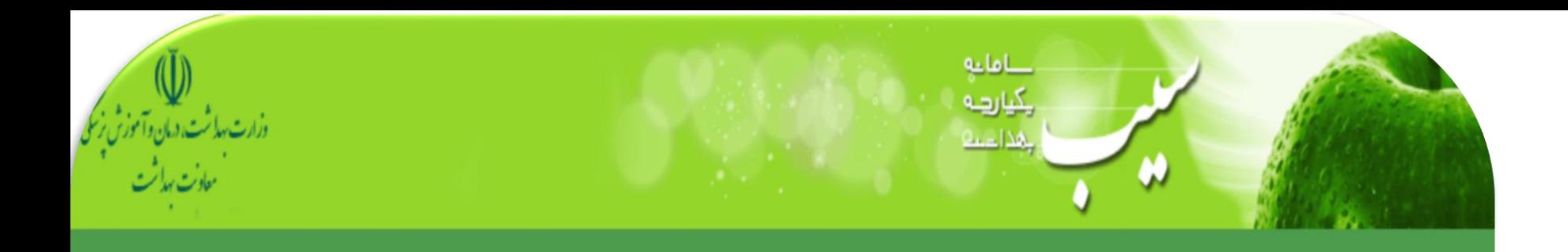

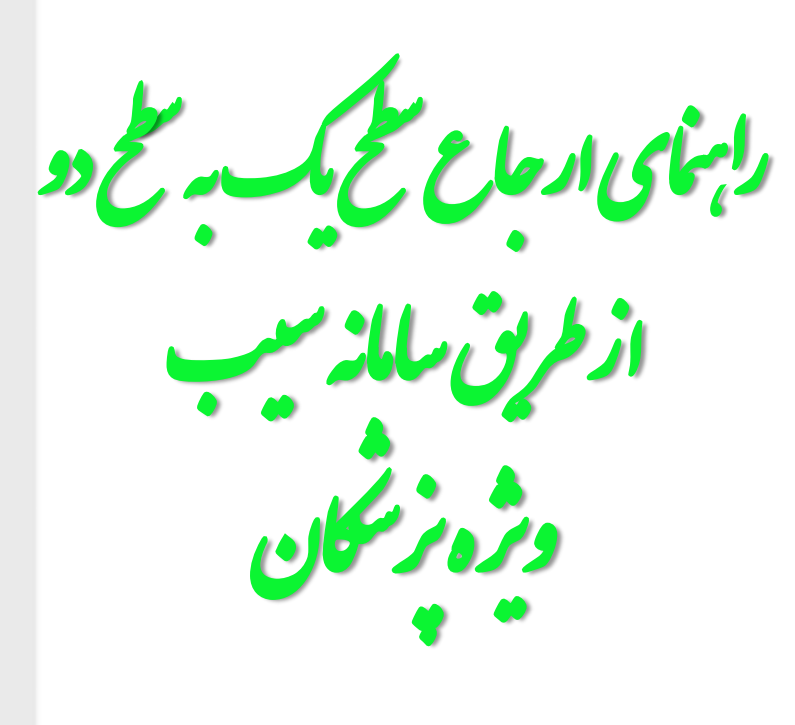

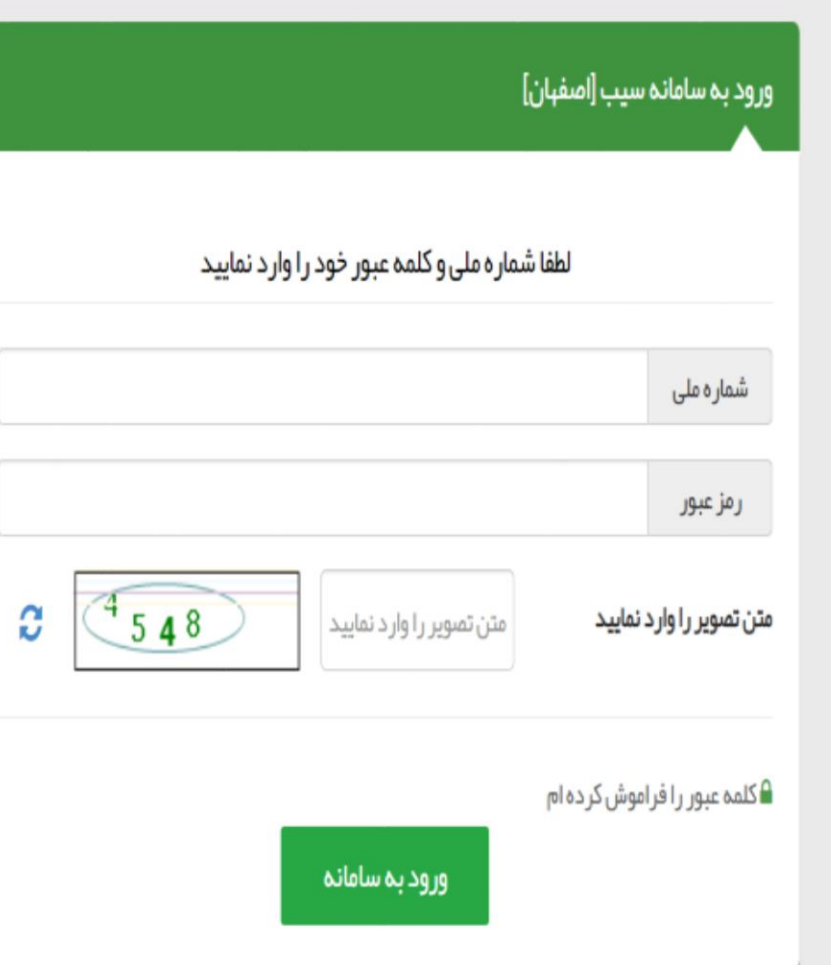

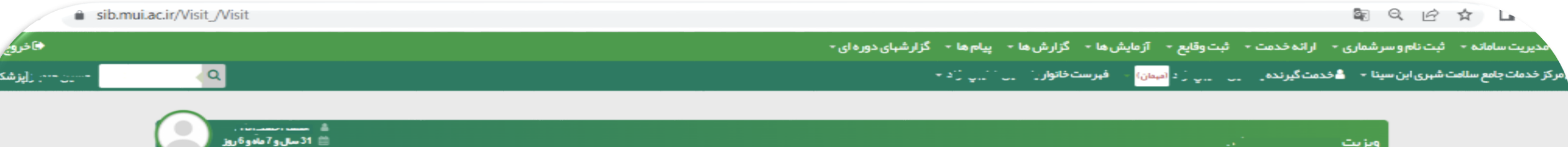

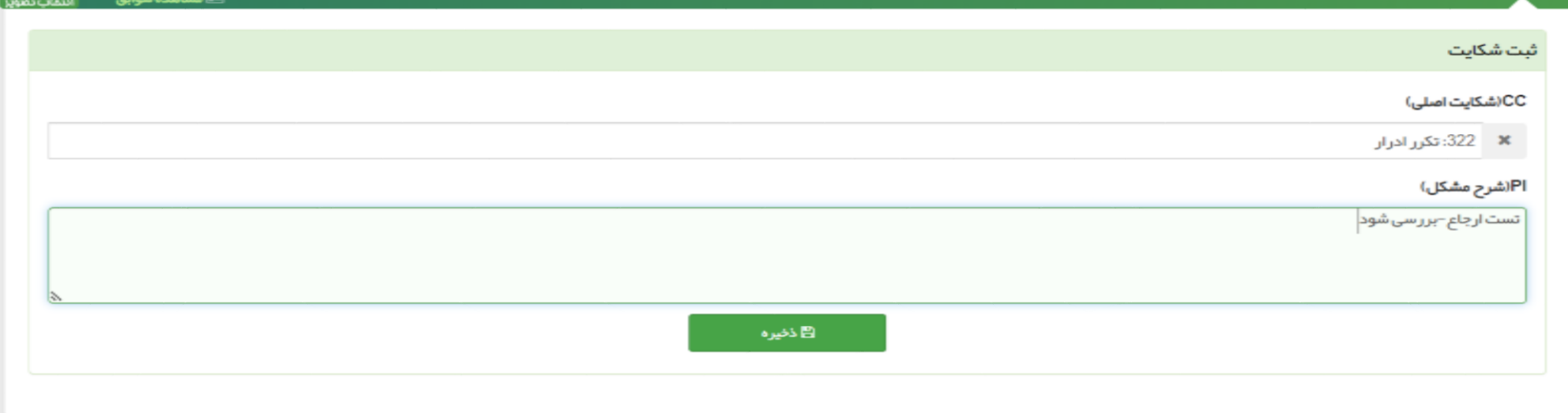

 $\hat{\phantom{a}}$ 

ويزيت

امروز: 1/11/11/14

ارجاع بیمار ازسطح یک به سطح دو صرفاً توسط نقش پزشک واز طریق انجام ویزیت امکانپذیراست.<br>درصفحه ویزیت نسبت به تکمیل اطلاعات بالینی بیماراقدام نمایید.

#### 图 Q H ☆ ■ ▲ :

 $\leftarrow$   $\rightarrow$  C sib.mui.ac.ir/Visit /Visit

♦ فروج . ۞ ♦ مدیریت سامانه - ثبت نام و سرشماری - ارائه خدمت - ثبت وقایع - آزمایش ها - گزارش ها - پیام ها - گزارشهای دوره ای -<mark>ی</mark> مرکز خدمات جامع سلامت شہری ابن سینا ← دھ خدمت گیرندہ مسسمی مشید میں اس میمان) میں فہرست خانوار <sub>مسسمی</sub> مسید مسید میں میں جاری ہے۔  $\delta$  ,  $\mathbf{Q}$  ,  $\mathbf{Q}$  ,  $\mathbf{Q}$  ,  $\mathbf{Q}$ 

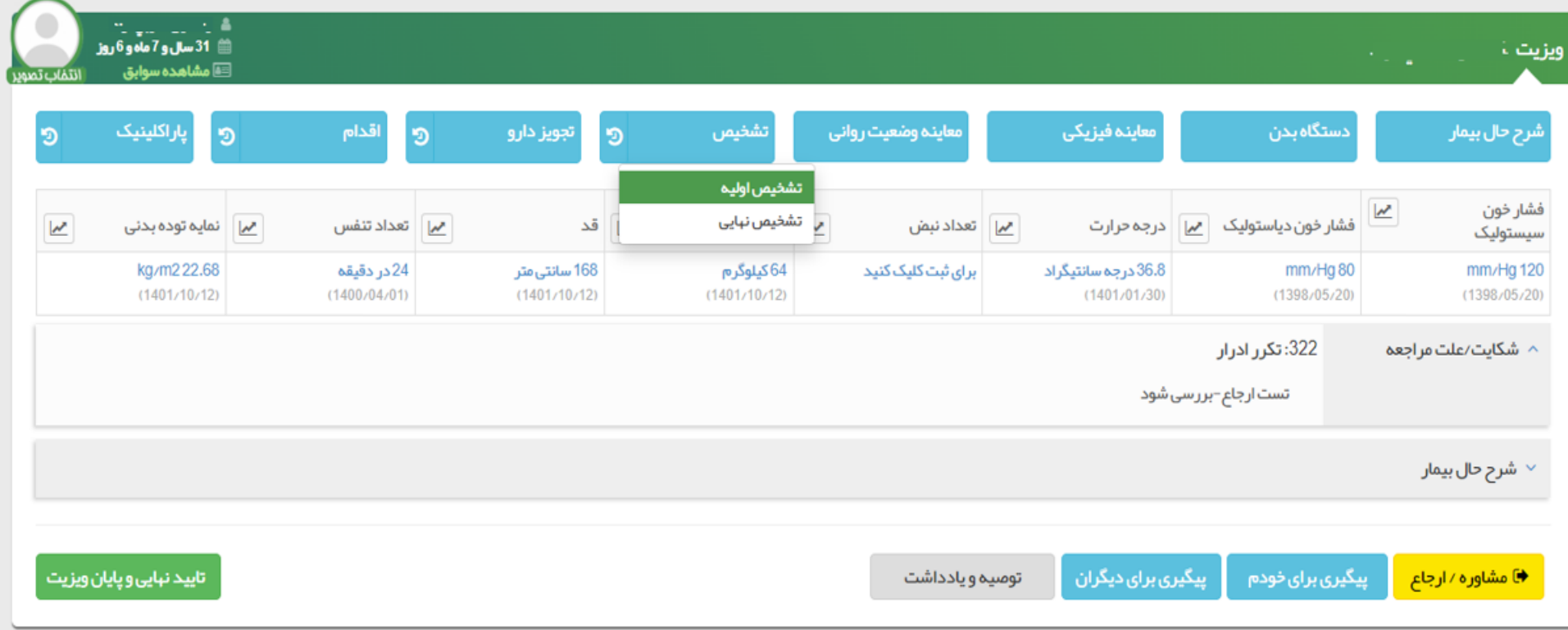

ً دراین صفحه گزینه هایی نظیر شرح حال بیمار،دستگاه بدن،معاینه فیزیکی،معاینه وضعیت روانی،تشخیص،تجویز<br>دارو،اقدام ودرخواست پاراکلینیک قابل مشاهده است که ثب<mark>ت تشخیص</mark> برای ارجاع فرد به سطح دو <mark>الزامی</mark> می باشد

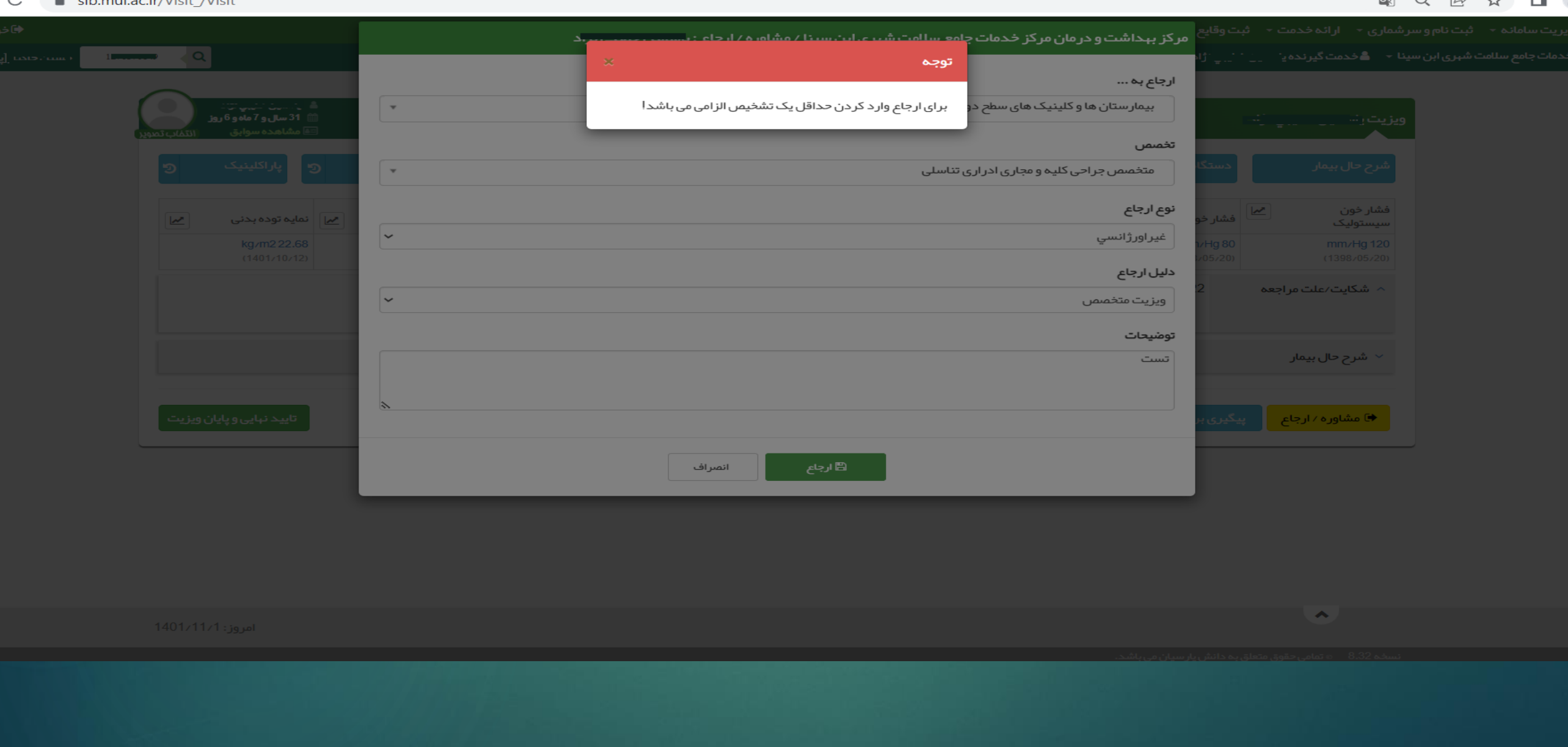

**چنانچه بدون درج تشخیص نسبت به ارجاع اقدام نمایید با پیغام فوق روبرو خواهید بود**

<mark>ته</mark><br>∎مر

♦اخروج

: <mark>: إبز شک]</mark>

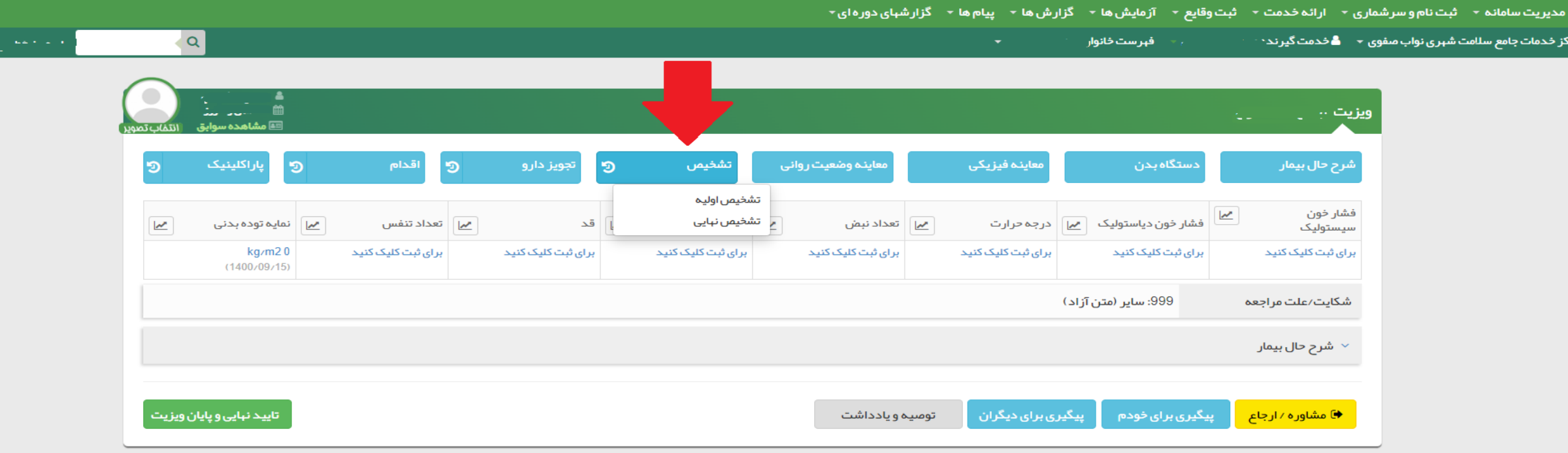

ین ثبت تشخیص برای ارجاع سطح دو الزامی است

 $\mathbf{A}$ 

امروز: 1401/10/27

C sib.mui.ac.ir/Visit\_/Visit

#### 图 Q H2 ☆ ■ ▲

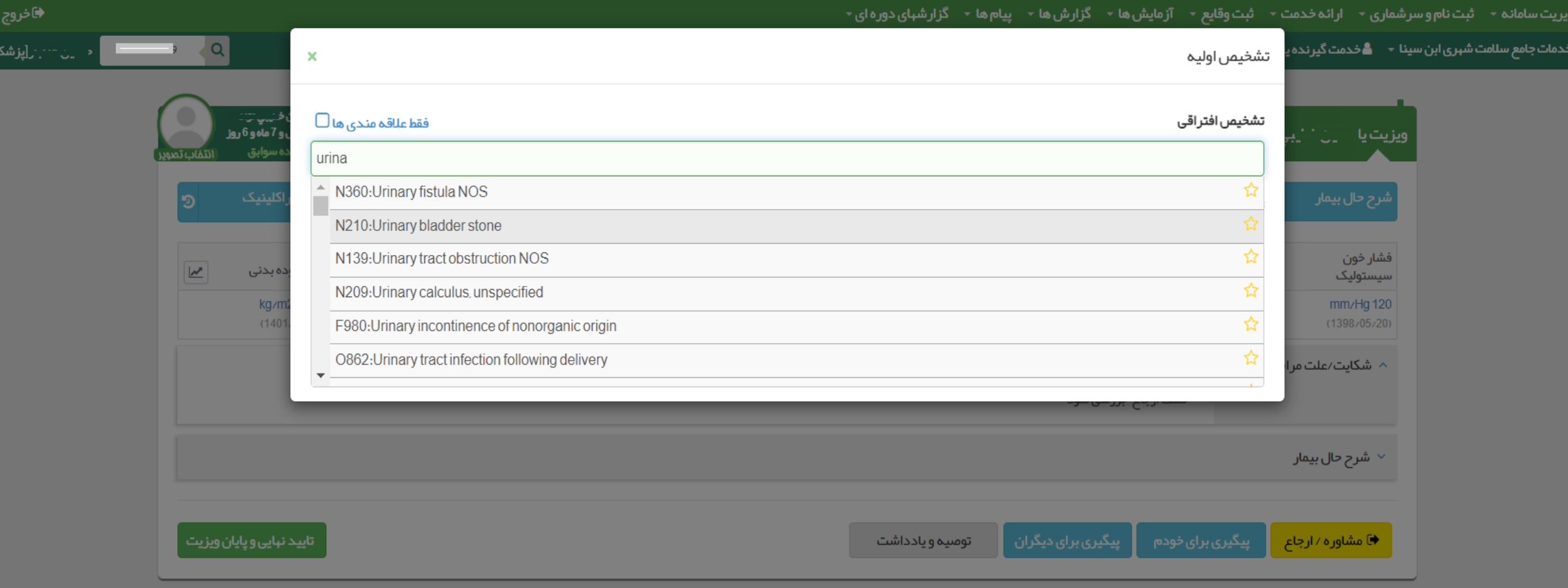

**باکلیک به روی گزینه تشخیص،پنجره فوق باز می شود.با شروع به تایپ کردن)فارسی یا انگلیسی( درقسمت تشخیص افتراقی،موارد مشابه عنوان وارد شده نمایش داده می شود.**

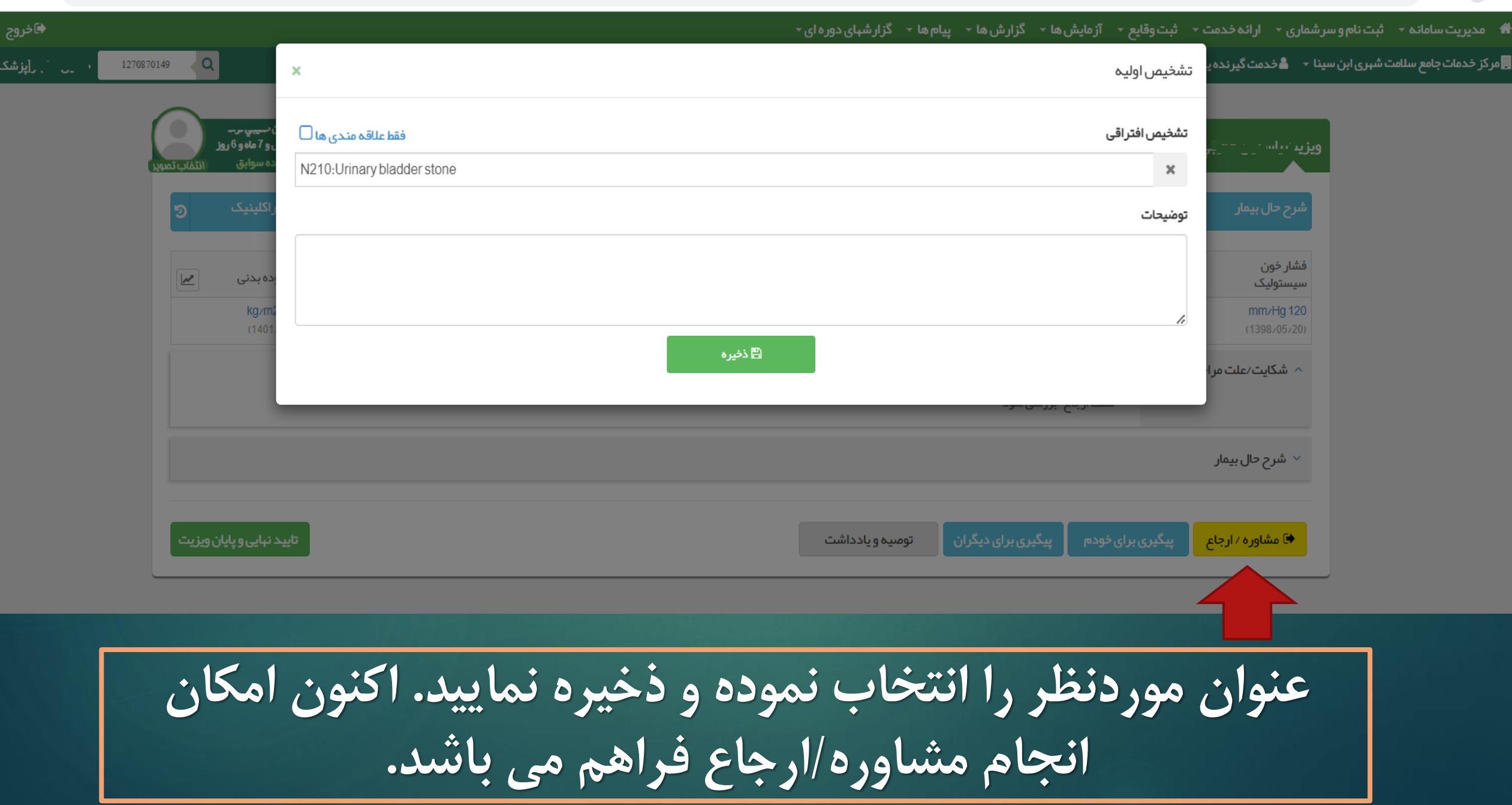

![](_page_10_Picture_12.jpeg)

 $\mathcal{C}$ sib.mui.ac.ir/Visit\_/Visit

![](_page_10_Picture_13.jpeg)

![](_page_10_Figure_3.jpeg)

#### 图 Q H2 ☆ □ ▲

![](_page_11_Picture_11.jpeg)

![](_page_11_Picture_3.jpeg)

#### 图 Q H ☆ 口 ▲ :

脅

 $\rightarrow$  C ● sib.mui.ac.ir/Visit\_/Visit

![](_page_12_Picture_16.jpeg)

**نوع ارجاع انتخاب شود**

国 只 旧 了

Sib.mui.ac.ir/Visit\_/Visit

![](_page_13_Picture_10.jpeg)

**دلیل ارجاع انتخاب شود**

#### 图 Q I ☆ I ▲ :

 $\mathcal{C}$ sib.mui.ac.ir/Visit\_/Visit

![](_page_14_Picture_12.jpeg)

**درصورت نیازبه ثبت توضیحات،متن خود را درباکس توضیحات وارد نمایید**

#### 图Q 12 ☆ 日 2

![](_page_15_Picture_18.jpeg)

**پس ازمشاهده این پیغام درصورتیکه سیستم نوبت دهی سطح دو راه اندازی شده باشد می توانید نسبت به انتخاب بیمارستان و دریافت نوبت از آن اقدام نمایید**

图 Q IB ☆ ■ 。

![](_page_16_Picture_11.jpeg)

**نام بیمارستان موردنظر جهت ارجاع را انتخاب نمایید**

![](_page_17_Picture_29.jpeg)

**نوع خدمت را انتخاب نمایید**

**نکته:**

**درصورت نیاز به دریافت نوبت از پزشک فوق تخصص،لطفاً درباکس نوع خدمت گزینه "ویزیت پزشک متخصص درمراکز سرپایی" انتخاب گردد و از انتخاب گزینه های" ویزیت پزشک فوق تخصص و یا فلوشیپ خودداری گردد درغیراینصورت امکان نوبت گیری فراهم نخواهد بود.**

![](_page_18_Picture_14.jpeg)

**بازه زمانی مورد نظر برای ارجاع بیمار را انتخاب نموده و درنهایت دکمه تأیید را کلیک نمایید.**

#### 图Q I ☆ I ▲

![](_page_19_Picture_20.jpeg)

**"تاریخ نوبت" ، تاریخ نوبتهای تعریف شده برای متخصص مورد نظرنمایش داده می شود .**

![](_page_20_Picture_13.jpeg)

**تاریخ مورد نظر جهت مراجعه بیمار را انتخاب نمایید.**

### 图 Q H ☆ 口 ▲

Sib.mui.ac.ir/Visit\_/Visit

![](_page_21_Picture_8.jpeg)

图 Q IA ☆ □ ▲

 $\leftarrow$ sib.mui.ac.ir/Visit\_/Visit  $\rightarrow$  $\mathcal{C}$ 

![](_page_22_Picture_17.jpeg)

**بعد از تأیید نهایی نوبت، سامانه فرم ارجاع را به شما نمایش می دهد**.

![](_page_23_Picture_19.jpeg)

#### فرم ارجاع بیمار از مرکز ارائه دهنده خدمات بهداشته (سطح 1) به مرکز ارائه دهنده خدمات بهداشته تخصصه (سطح 2)

![](_page_23_Picture_20.jpeg)

# **فرم ارجاع بیمار**

فرآیند دریافت بازخورد از سطح دو درفازهای بعدی تکمیل می گردد وآموزشهای الزم ارائه خواهد شد

![](_page_23_Picture_5.jpeg)

#### of1 ▶ N | 2 0, 100% - [a One Page -**Arint - El Save -**M N + Page 1

## **نکته 1**

 $\bullet\hspace{0.1cm} \beta\hspace{0.1cm}\not\alpha\hspace{0.1cm}\Box\hspace{0.1cm}\Box$ 

## **پس از مشاهده فرم ارجاع جهت برگشتت به صفحه ویزیت دکمه back باالی صتفحه را کلیک نمایید**.

![](_page_24_Picture_31.jpeg)

## **نکته 2**

![](_page_25_Figure_1.jpeg)

![](_page_26_Picture_0.jpeg)

#### فېرست نسخه های ثبت شده از تیر 1400 (6 مورد)

![](_page_26_Picture_34.jpeg)

**پزشکان مراکز توجه فرماینتد درصتورتیکه عتالوه برارجاع، نیاز به تجتویز پاراکلینیتک ویتا دارو متی باشد،پس از انجام ویزیت و ارجتاع ستطح دو بتا مراجعه به میزکار و آیکن " فهرست نستخه هتای ثبت شده از تیر1400" نسبت بته ارستال نستخه خود اطمینان حاصل نمایند.**

**نکته 4**

![](_page_27_Figure_1.jpeg)

**نکته5**

**درمورد بیمه شدگان نیروهای مسلح و همچنتین افتراد بدون بیمه)آزاد( و اتباع امکان انجام ارجتاع ستطح دو وجود ندارد و نیاز به ثبت آن درسامانه سیب نمی باشد.**

![](_page_28_Picture_2.jpeg)

# **نکته**٦

چنانچه هنوز موفق به ارسال نسخ الکترونیک خود از طریق سامانه سیب نشده اید وبا خطاهایی مثل :"پزشکِ موردنظر جـزء **پزشکان درمانگاه معرفی نشده است" یا "تاریخ اعتبار قرارداد به اتمام رسیده است" مواجه می شوید لطفاً در استرع وقتت موضوع را به اطالع ناظر شبکه خود برسانید.**